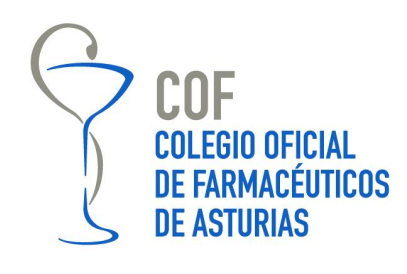

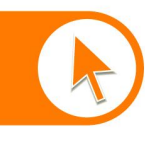

Campomanes, 24.1° 33008 Oviedo Teléfono: 985 212 943 Fax: 985 227 676 colegio@farmasturias.org

www.farmasturias.org

### **Manual de instalación**

Para acceder a las zonas privadas de www.farmasturias.org con la tarjeta de colegiado es necesario tener instalado el complemento JAVA en el equipo. Esta instalación **solo es necesario realizarla una única vez.**

**1) Si el complemento de Java está correctamente instalado** al acceder a un espacio restringido aparecerá el siguiente mensaje:

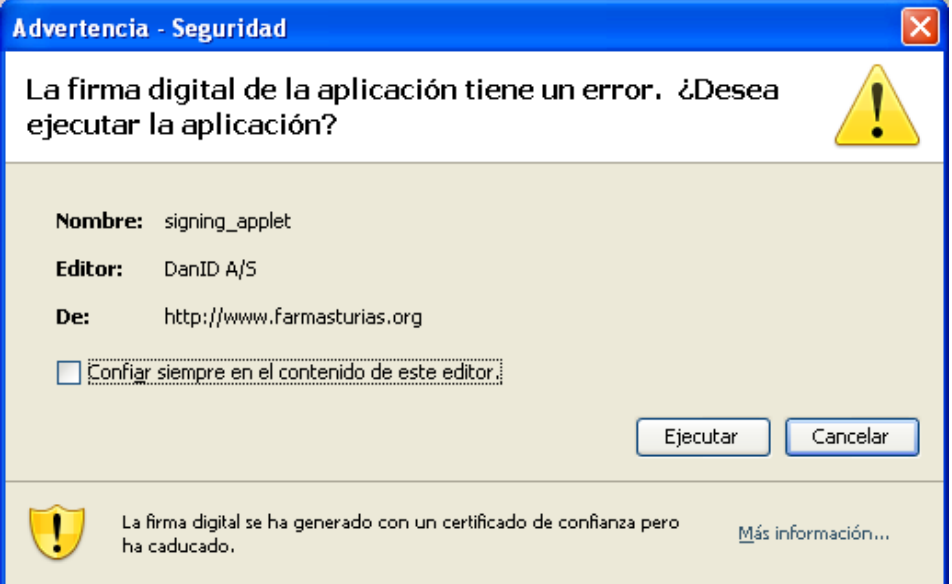

Se marcará "confiar siempre en el contenido de este editor" y al pulsar en el botón Ejecutar aparecerá en la Web un desplegable con el certificado de la tarjeta de colegiado que esté insertada.

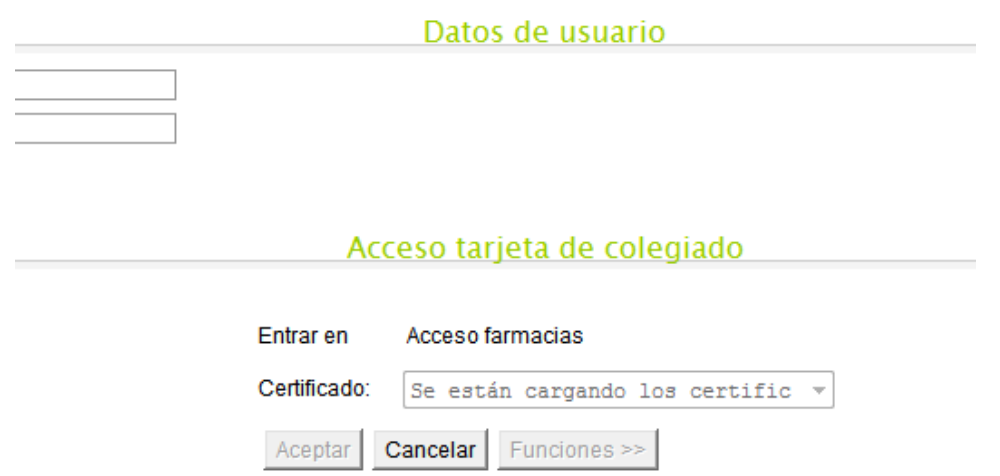

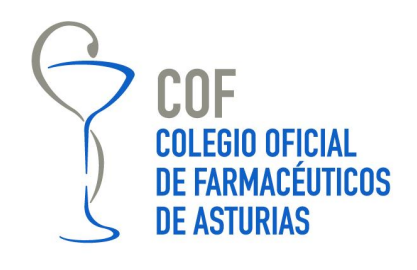

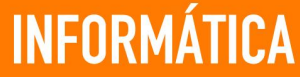

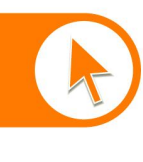

www.farmasturias.org

En el cuadro Certificado deberán mostrarse los datos identificativos del certificado que tenemos insertado en el lector, en caso contrario actualizaremos la página pulsando la tecla f5.

Tras pulsar el botón aceptar se nos pedirá el PIN de la tarjeta y accederemos correctamente a las secciones restringidas.

#### **2) SI no tenemos el complemento de java**

Después de entrar en la página Web del Colegio http://www.farmasturias.org y acceder a la opción *Acceso Colegiados***, si no está instalado JAVA** aparecerá la siguiente pantalla:

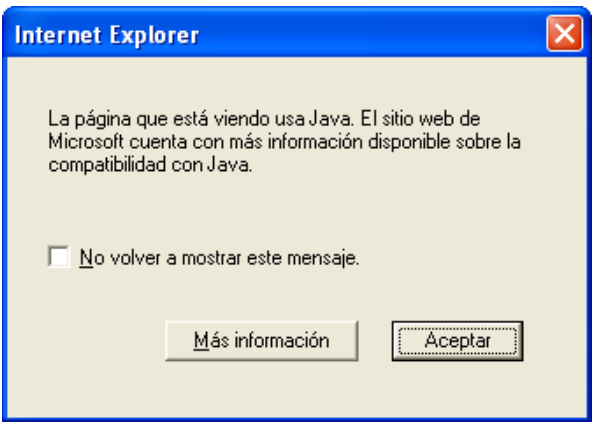

Si se pincha en el botón Más información, aparecerán una serie de instrucciones para instalar JAVA en Internet Explorer: http://windows.microsoft.com/es-XL/windows-vista/Install-Javain-Internet-Explorer

Lo primero que se debe hacer es ir al sitio Web de JAVA: http://www.Java.com.

Aparecerá una pantalla como la que se muestra a continuación:

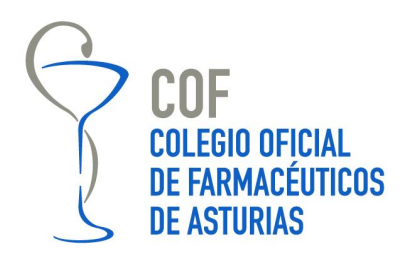

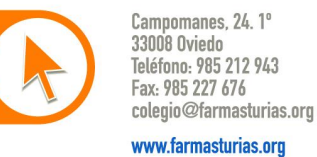

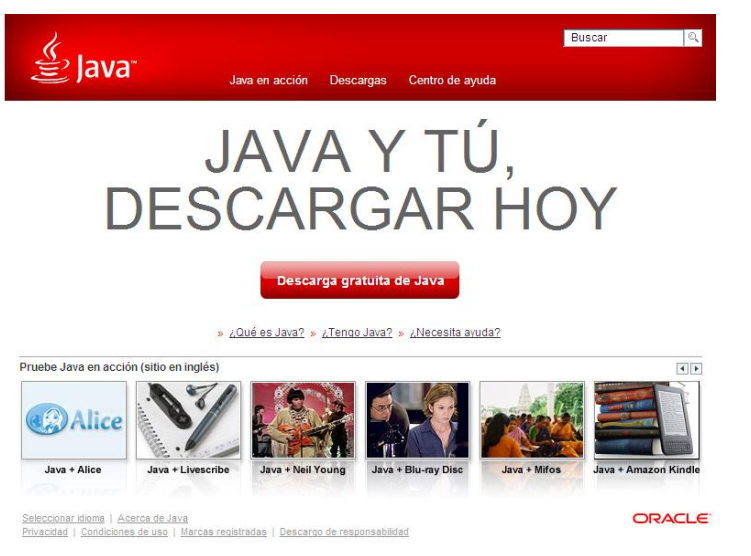

Hay que hacer click en el botón Descarga gratuita de Java y a continuación en Aceptar e iniciar la descarga gratuita.

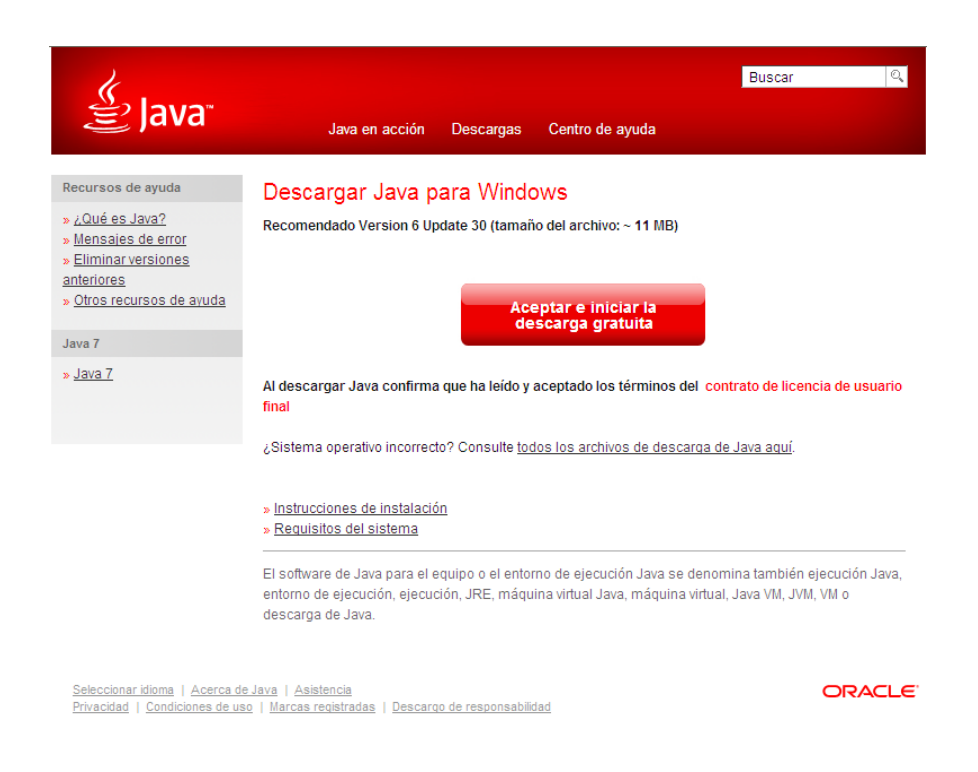

En algunos sistemas es posible que aparezca una barra de información amarilla indicando que necesitamos un complemento, hay que hacer click sobre la barra y después Instalar control ActiveX o Instalar complemento.

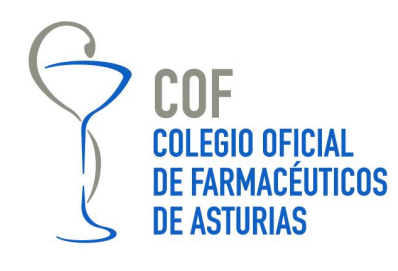

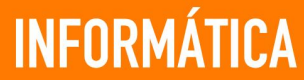

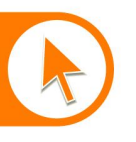

Campomanes, 24.1° 33008 Oviedo Teléfono: 985 212 943 Fax: 985 227 676 colegio@farmasturias.org

www.farmasturias.org

A continuación aparecerán los siguientes cuadros de diálogo de advertencia de seguridad, en los que hay que pinchar sobre el botón Ejecutar.

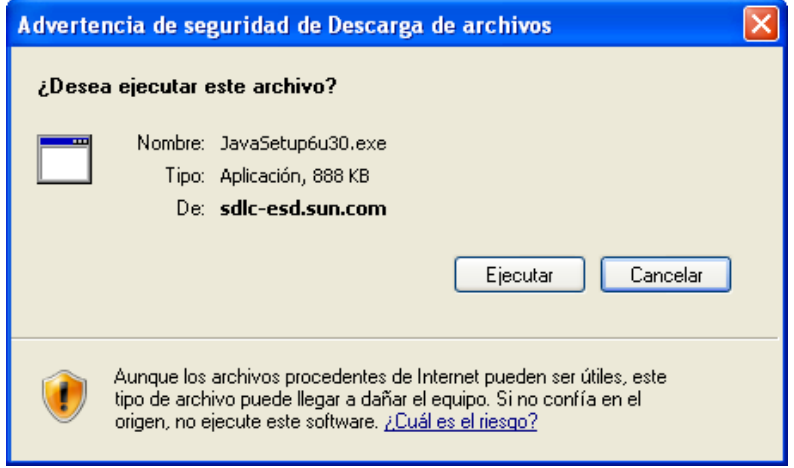

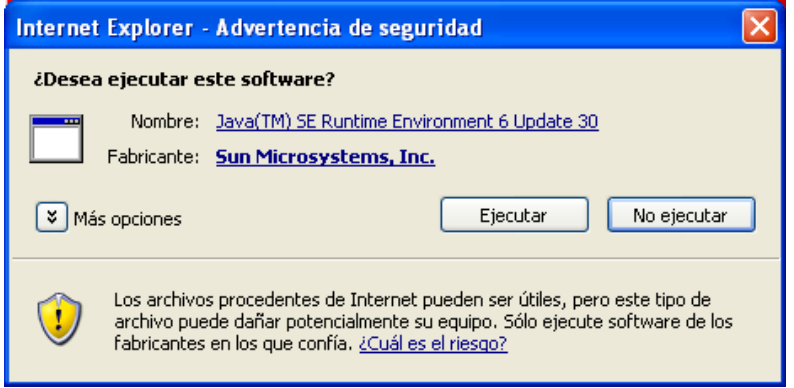

Una vez hecho esto, se mostrará el cuadro de diálogo de instalación de JAVA, que se llevará a cabo haciendo click en el botón Instalar y siguiendo los pasos en las pantallas que se muestran a continuación. Es posible cambiar la ubicación predeterminada de la instalación de Java de C:\Program Files\Java activando la casilla para cambiar la carpeta de destino.

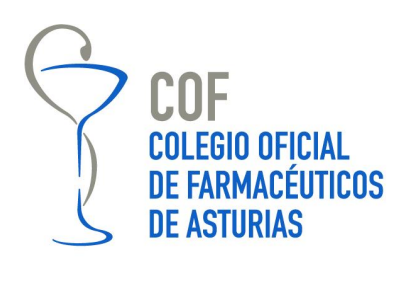

Campomanes, 24.1° 33008 Oviedo Teléfono: 985 212 943 Fax: 985 227 676 colegio@farmasturias.org

www.farmasturias.org

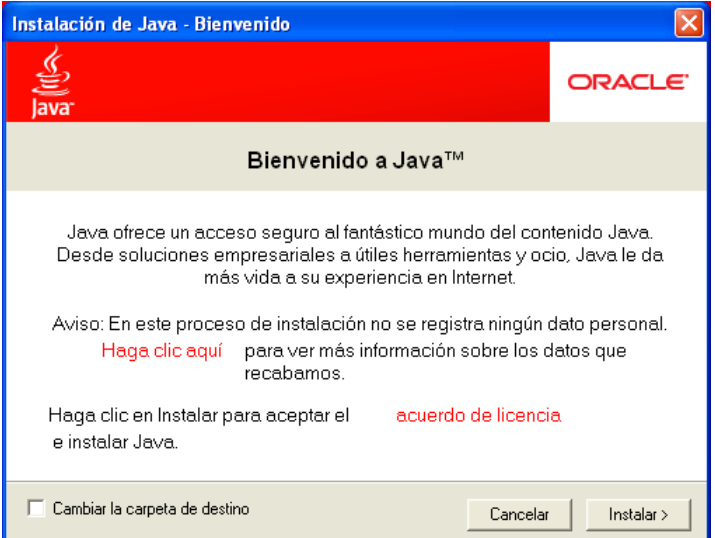

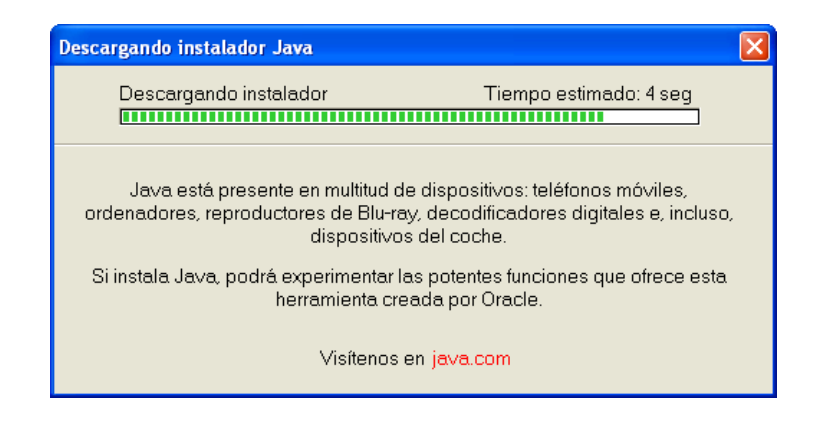

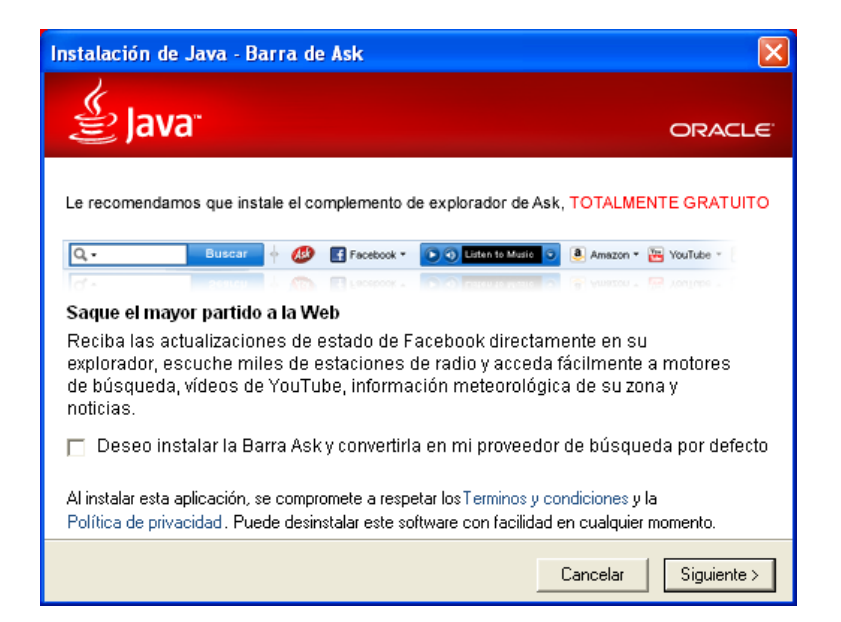

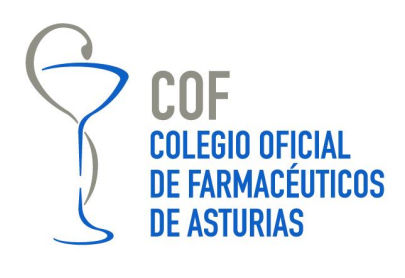

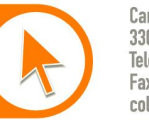

Campomanes, 24.1° 33008 Oviedo Teléfono: 985 212 943 Fax: 985 227 676 colegio@farmasturias.org

www.farmasturias.org

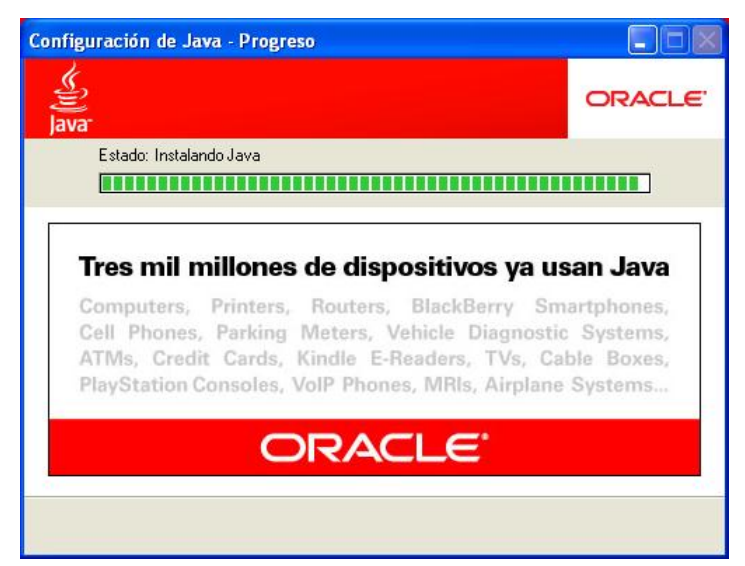

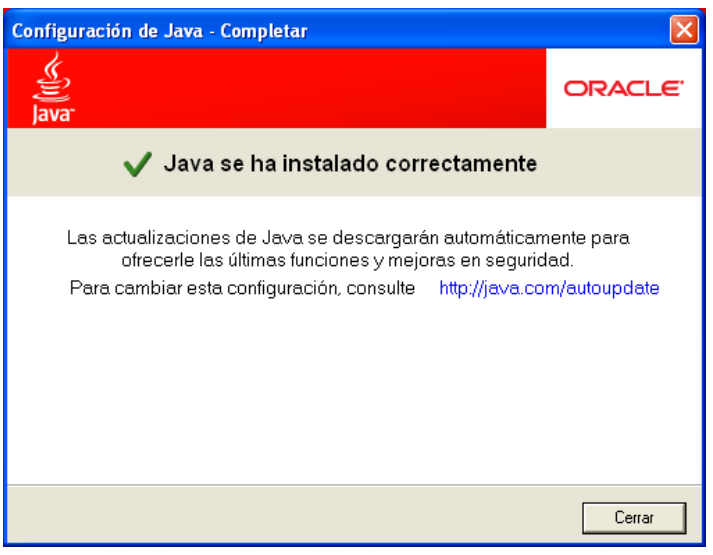

Una vez que se ha completado la instalación de JAVA, al pulsar sobre el menú acceso colegiados de la página Web http://www.farmasturias.org, o al intentar acceder a un contenido protegido, se mostrará la siguiente advertencia de seguridad:

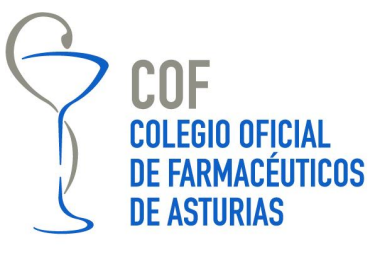

Campomanes, 24.1° 33008 Oviedo Teléfono: 985 212 943 Fax: 985 227 676 colegio@farmasturias.org

www.farmasturias.org

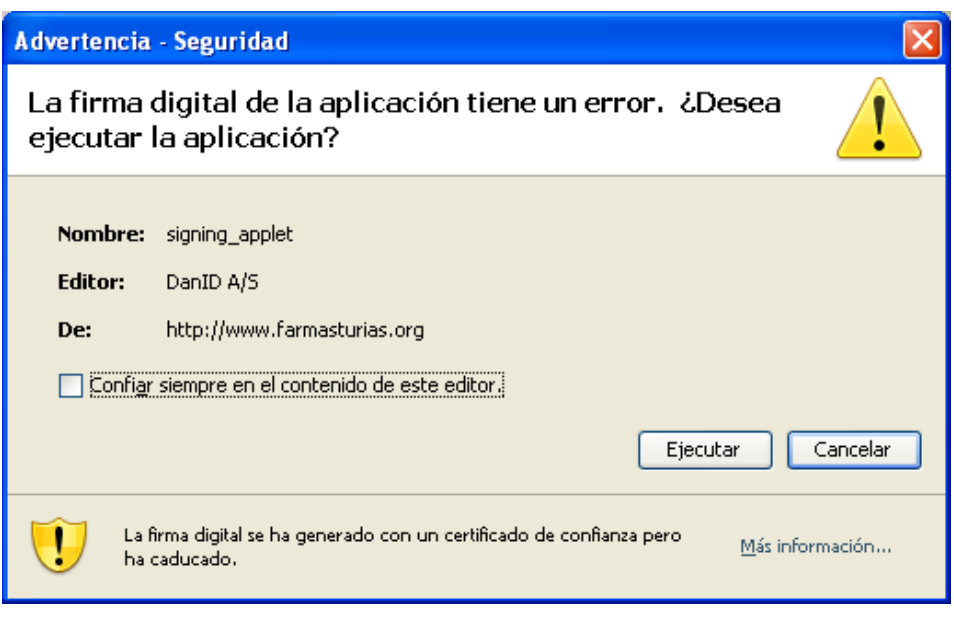

Se marcará "confiar siempre en el contenido de este editor" y al pulsar en el botón Ejecutar aparecerá en la Web un desplegable con el certificado de la tarjeta de colegiado que esté insertada. En caso contrario actualizaremos la página pulsando la tecla F5

**Todos estos pasos solo son necesarios en una primera instalación.**